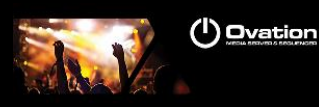

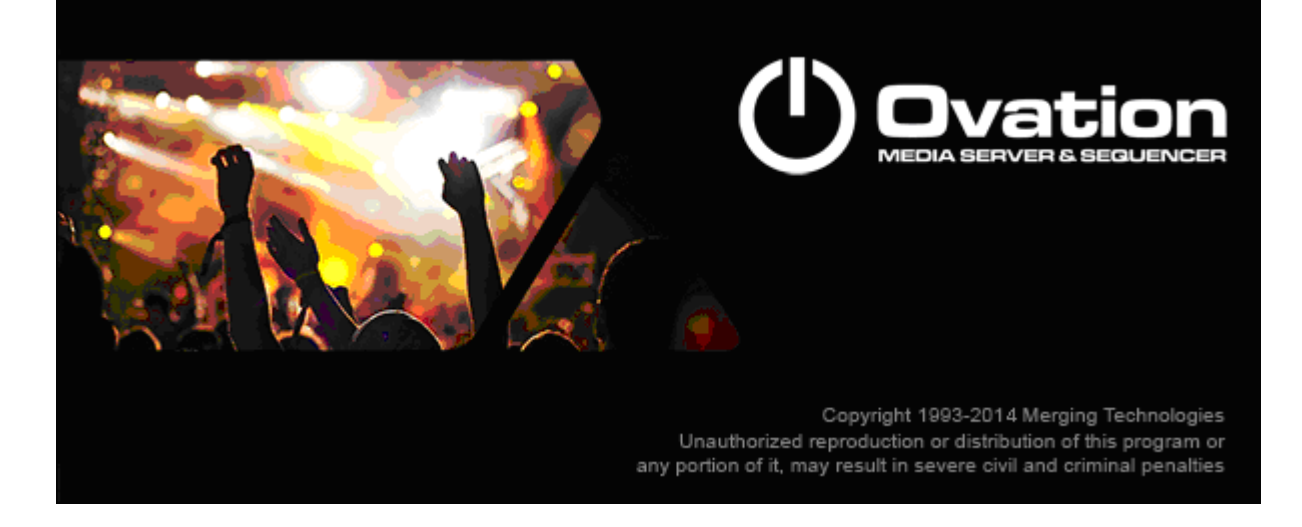

# *Ovation Release Notes*

# *Installation*

Please consult the Installation Guide located on the Pyramix Installation Media (USB Memory card) for details on the hardware and software installation procedure and Authorization Key registration process.

To install the Mykerinos\* board, TURN YOUR COMPUTER OFF (shut down then switch the power off). Next plug the Mykerinos\* board into one of the PCI/PCI-Express bus slots on your computer and turn the power back on.

RAVENNA users will have to install the NET-MSC-GBEX1 PCIe Ethernet card provided by Merging Technologies. TURN YOUR COMPUTER OFF (shut down then switch the power off). Next plug the NET-MSC-GBEX1 card into one of the PCI-Express bus slots on your computer and turn the power back on. The NET-MSC-GBEX1 card will only be operational once the MassCore runtime is installed. Refer to the Pyramix Installation Guide for more details.

# *Additional installation step for multi-board application*

In order to enable multi-board operation, all Mykerinos cards in your PC have to be connected together using a special HDTDM ribbon cable. This cable has to be plugged into the multi-pin connectors located on the top edge of the I/O daughter cards. Please contact your Merging Technologies Sales Partner for information on how to order this HDTDM ribbon cable.

- To install the Pyramix Virtual Studio software insert the Pyramix Virtual Studio Installation Media - the installation program should auto-start.
- To install MassCore launch the MT Security Settings, go to the MassCore page and install the MassCore RunTime (a MassCore base key is required).

## *Updates*

Please check our Web site **http://www.merging.com** periodically for information, patches and updates.

\* The Mykerinos board is not supported under 64 OS.

c

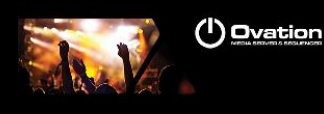

## **Ovation Version 5.0**

# **Current Limitations**

## 32bits

 The Timezone time-stretch tool is no longer supported in Pyramix v9 and has been removed. Prosoniq MPEX4 or Dirac are recommended. Contact your local dealer.

### 64bits

- Missing VS3 plugins (Some plugins under 64Bits are not yet available)
	- o Aphro and VB plugins VS3 series
	- o DeNoiser & DeScratcher
	- o Arkamys
- The Timezone time-stretch tool is no longer supported in Pyramix v9 and has been removed. Prosoniq MPEX4 or Dirac are recommended. Contact your local dealer.
- HASP dongle is no longer supported under 64bit OS, a SafeNet dongle is required. Contact your local dealer.
- The Mykerinos cards are not supported under 64bit OS

## **New Features**

## **Ovation full 64 bit Support:**

 Ovation v5 has been ported to 64bit. This means a big gain when using project that demand a great amount of Memory.

## **Mixer ReVamp:**

The Pyramix mixer went though a revamping. Please refer to the description below for details on the updates and new features.

## **Coloring:**

- The Strips and Busses colors are now displayed in the background of the components.
	- Two buttons have been added the right side of the mixer to show/hide these coloring [SC] Strips Coloring
		- [BC] Buses Coloring
- The selected Strips are now properly highlighted on the whole strip surface.
- The selected Busses are now properly highlighted on the whole surface as well as on their Master Strip.
- The VCA Groups have a color that is displayed on the VCA master fader and on all faders in the group
	- A new button, [GC], on the right side of the mixer to show/hide the Group Coloring.
- The Routing Page now displays the Strips and Busses colors
- The Automation status of all components is now displayed as a background color. See details below under the Mixer Automation changes.

### **Sections:**

- Mix Busses, Aux Busses and Effects are now grouped by sections. Each section has a header to visually separate them.
- Sub Groups are now displayed in the Input Strips section for better readability and to allow multiselection actions.
- The Mix and Aux sections have a popup menu available by clicking on a [+] button on the right of the section header to focus on a given bus. This menu also allows for collapsing or expanding all busses in the section.
- Clicking on the Aux VU-Meter focuses that bus

## **Aux busses:**

- The Aux Busses now have a VU-Meter in display.
- Stereo Aux busses in "Disabled IP" state, will display a pan or balance button for the mono or stereo strips feeding it.

### **Effects:**

 The effects section will show empty effects slots. Left clicking on an empty slot will show the Add Effect menu

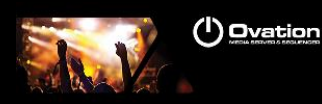

### **Preamp:**

- The Message displayed when loading a project to update the Preamp settings of the Horus has been updated for clarification
- The PreAmps gain will now go from 0dB to +66dB

## **I/O section:**

- The Mixer I/O section is shared with the Automation buttons section
- When collapsed the section displays the Automation Strip Automation status buttons
- When expanded the section displayed the Mixer I/O section and VCA settings
- The Direct Out controls are now only visible in the I/O section if they are enabled in the configuration page.

### **Signal Flow [FL]:**

- When selecting a Strip its VU-Meter turns to green and the complete signal path where the signal is sent from that strip is also colored to green. Loops are taken into account in the signal flow coloring
- New added Signal Flow button [FL] on the right side of the Mixer. It will colors the mixer components background in green to show the signal flow, even when no actual signal is traversing the mixer
- If a VCA Group is selected, all Strips in that group are used to compute the signal flow information
- If a multi-strip selection is done (see below for details) the whole selection is used to compute the signal flow information
- If a Master fader is selected in this mode, the signal flow is colored in blue to show all strips feeding that bus. No loops are taken into account in this case
- Pressing the Control key when clicking on the [FL] button, will reduce the Mixing console to the only components participating to the signal flow. Control clicking again restores the mixer to its original state
	- There are four new menu in the main Pyramix Selection menu:
		- Show Selection Console Signal Flow: To display the signal flow on the console of the current clips selection on the timeline
		- Toggle Selection to Console Mapping: To toggle both above actions with a single command/keyboard shortcut
		- Map Selection to Console: To reduce all components of the console to the signal flow of the current clips selection on the timeline
		- Reset Console Mapping: To restore the console the its original state

### **Groups:**

 Pressing the Control key when moving a VCA master fader disables the delta between the faders in the group

## **Strips Multi-Selection:**

- Strips in the console can now be multi-selected
- Click on a Strip then press Control and click on other Strips number to add remove other strips
- Click on a Strips then press Shift and click on another Strip number to select a range of Strips
- When Pressing Control + Shift the following actions are performed on all highlighted strips:
	- Double-click on any Faders, Gain Knob or Pans to reset them
		- Move Faders or Gain Knobs and preserve their delta
		- Click on any On/Off, Mute, Solo, IP, Phase, Record Ready, etc… Any buttons
		- Adding strips in VCA groups
		- Adding Effects (Support for VS3 effects)
		- Copying Effects (Support for VS3 effects)
		- Stem change
- When Pressing Shift only the above behavior is performed on ALL strips.
- When Pressing Control + Alt on a MultiBus Matrix router the patching is performed on the selected strips by incrementing the patched slot for each strips

### **Strips :**

### Rearrangement:

- Strips can now be moved directly in the console UI
- Only Input Strips, Groups and SubGroups can be moved. The Masters Strips cannot.
- Using menu:
	- Select one or more Strips
	- Select the menu Strip > Copy Selected Strips
	- Select a destination Strips <x>
	- Select the menu Strip > Paste Copied Strips Before <x> or Paste Copied Strips After <x>
- Using Drag & Drop:
	- Select one or more Strips
	- Press Control + Shift + Alt
	- Drag the selected Strips onto any other Strips

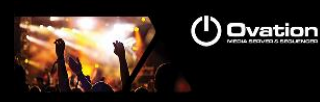

Note: If a SubGroup is not moved, i.e. sitting on the right side of every input strips, it stays in place when scrolling input strips. When moved in the middle of other input strips it is then scrolled with them.

Level :

Increase resolution of .1 dB on all gain controls when using CTRL as a modifier in the mixer

## **Side effects / limitations:**

- The Double-Rows mode of the mixer is no longer supported
- The Control and Shift modifiers used to change the Auto-Write and Release Automation Mode are no longer supported. They have been replaced by the per-strip mode

## **MeterBridge and SubGroups:**

- The MeterBridge and the SubGroup now follow the same behavior than in the main Mixer, i.e. Examples:
	- If they are positioned at the far right, after all input strips, they are not scrolled with input strips and remain always visible near the busses masters, and are displayed on the second row busses section of the MeterBridge
	- If they are moved between input strips, they are therefore scrolled along with input strips in the main Mixer and are displayed on the first row section of the MeterBridge along with input strips.
- MeterBridge Labels are now following the Strips and Busses colors, like the Routing Page.

## **New VS3 plug-ins available** (from FLUX)

Those new VS3 plug-ins are available in 32bit & 64bit and require that you have the valid key A detailed documentation of each plug-in can be found under C:\Program Files\Flux

- Elixir v3: Elixir is a novel kind of program limiter carefully designed to accomplish a truly natural sounding result without changing the nature of the audio material and its timbre, presenting none, or effectively reduced, conventional limiting "pumping" effects even during heavy processing.
- Epure v3: Epure is a state of the art five-band equalizer using a special state space based implementation to ensure the best signal to noise ratio.
- Bitter Sweet v3: FREE / No key Requires. Bitter Sweet Is a transient manager allowing to magnify or to lower a particular instrument in a mix by increasing or decreasing transients of the complete signal.
- Syrah v3: Creative adaptive dynamics processor. New generation dynamics processor utilizing real time dynamic detection and level dependent processing, providing adaptive dynamic capabilities, which mean that Syrah is always trying to adapt to the music and to the beat of the material.

Pure Series:

- Pure Compressor v3
- Pure DCompressor v3
- Pure DExpander v3
- Pure Expander v3
- Pure Limiter v3
- Solera v3

Note: More VS3 Flux plugins be ported to VS3 in a near future.

Warning: A Pyramix v8.1 or v9 projects (32bit) that used the previous VS3 series (e.x. PureCompressor) will not transfer their parameters to the new VS3 Flux v3 plugins series (e.x PureComp) which are supported under 64bit as those version are different. This means that users of such plugins have to be careful if they open their 32bit projects under 64bit OS.

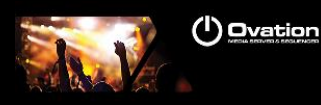

## **Improvements**

### **New MassCore (RTX) version for 64bit users**

A new MassCore RTX 64bit version is available only for MassCore users under Windows 7 – 64bit

- This new version requires a new MassCore-64bit key and a new RTX 64 Key
	- Windows 8 is currently not supported
		- Technical Notes:
			- We recommend user to be logged on their system with Administrator rights
			- MassCore 64bit RTX Key Replacement demand have to be made through the Interval Zero Support team [IntervalZero Support site](http://nsvirtualurl.com/app/crm/marketing/campaignlistener.nl?__lstr=__cl&c=817159&__h=6edb2c94780a8b9a22a2&__r=99684&eou=aHR0cDovL3Nob3BwaW5nLm5ldHN1aXRlLmNvbS9pbnRlcnZhbHplcm8*&_od=aHR0cHM6Ly9mb3Jtcy5uZXRzdWl0ZS5jb20*&url=http://shopping.netsuite.com/intervalzero)
			- Hyperthreading:
				- Not supported under Windows  $7 32$ bit make sure that your system is configured with the HyperThreading disabled. Refer to Pyramix v9 Installation Guide for all details as some specific BIOS settings are recommended.
				- Supported with MassCore RTX -64 bit since v9.0Beta2 >. By default 2 Cores will be assigned to MassCore as we leave a pair number of Cores for Windows. Merging recommends Hyperthreading users under 64bit OS to run with the MassCore SMP key

## **Ultra and Extra Low latency mode support:**

- The MassCore Latency modes (VS3Control Panel) supported are:
	- $\bullet$  Low latency (5.33 ms @ all FS)
	- Extra Low Latency (2.66 @ all FS)
	- Ultra Low latency (1.33 @ all FS)
- The latency mode can be selected from the VS3 Control Panel. Be aware that the Horus also has its latency setting.
- Merging recommend the use of Ultra and Extra Low latency only the recommended Merging RAVENNA configurations.

## **VST plugins (Scan):**

- VST Scanner has been removed from the Pyramix installation
- By default the "\Program Files\VstPlugins" and/or "\Program Files\Steinberg\VstPlugins" directory will be scanned if it exists. User can select their VST plugins directory by going under the Pyramix Settings>Mixer>VST Plug-ins Settings and adding the directory where the installed VST plug-ins are

Notes:

- The initialization of third parties VST plugins takes place at the Pyramix Launch and can take a long period of time (Close to 4 minutes for a Waves plugins bundle scan). Be patient if you see that your Splash screen remains in display.
- If a crash occurs during the scanning the VST scan will be automatically relaunched, up to 3 times in a row, if a forth crash occurs the user will be ask if he wants to relaunch the VST scan
- Users can bypass the VST Scan by launching Pyramix if the CTRL key kept pressed
- The faulty plugins dll will be stored under C:\Program Data\Merging Technologies\VSTplugins\VSTPluginsBlacklist.crash
- Force Rescan will retry to register the VST blacklisted plugins
- Under 32 bit OS: Merging will support VST 32bit plug-ins only
- Under 64 bit OS: Merging recommends its users to install VST 64bit plug-ins versions
- Pyramix v9 64bit does not support VST plug-ins that are in 32 bit A workaround for VST 32bit plugins users under a 64bit OS is possible by installing the jBridge application. Find more details here:<http://jstuff.wordpress.com/jbridge>
- 32 bit Waves plugins not supported by Merging when using jBridge under a 64bit OS. Please use Waves 64bit plugins in such case.

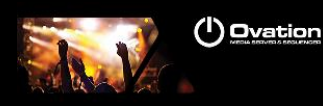

## **Bugs fixed Ovation v5.0.9 HotFix Release**

- MT6077: Fixed. snapshot in fire next cue when ending not working right
- **Fixed. Crash under 64bit**
- Fixed. Crash when editing Ovation Cues containing Markers
- **Fixed.** Crash in Ovation 64bit drag & drop
- Fixed. Added DSP Load View in Ovation
- Fixed. Fire of Cues through a Rule now follows any Fire Progress

## **Bugs fixed Ovation v5.0.8 HotFix Release**

- MT6035: Fixed. Standard User: Unable to find MassCore Platform
- MT6001: Fixed. MOV files were not seen in Pyramix
- **MT5862: Fixed. SeaLevel drivers to x64**
- MT6024: Fixed. Adding a VST plug-in voids the VST automation remote parameter names of the VST plug-in insert already present on the same strip
- Fixed. RAVENNA ASIO driver install failed on some configuration
- Fixed. HASP (32-bit) and SafeNet (32 and 64-bit) dongle support are now enabled by default.

## **Technical Notes & Known Issues**

## **OVATION v5**

MassCore

- MassCore not supported on Core2Duo with Ovation v5. Minimum requirement is a QuadCore.
- MassCore is supported under Windows 7 (64bit and 32 Bit)
- MassCore under 64bit has potential issue at system shutdown. Either improper Shutdown or an automatic Reboot can occur. Merging is currently looking into those issues.
- VS3 Error: It is possible to get a VS3 error the first time you launch Pyramix after installation. In such case re-launch Pyramix afterwards.

Mykerinos:

 Since the Release of version 8.0, Pyramix systems are only available in either Native or MassCore versions. Mykerinos Technology will continue to be used as I/O, but the DSP mixing power on the cards officially becomes legacy technology. This doesn't mean that your Mykerinos Based systems is obsolete as you can upgrade any Mykerinos system to MassCore without having to do anything but purchase a MassCore License \*.

\* please consult the recommended minimum PC requirements for MassCore at <http://www.merging.com/pages/pcconfig>

- Since Pyramix v8 the Mykerinos ASIO driver has been discontinued. We recommend that you use the MTASIO Bridge driver.
- The Mykerinos are not supported under a 64bit OS

## **RAVENNA**

## **Technical Notes:**

- Windows 7 (32 bit or 64bit) mandatory for MassCore RAVENNA (XP not supported)
- Ovation v5 system recommendations. For now we recommended the v5 configurations to be based on the Ovation v4 & Pyramix v8 RAVENNA supported systems. Details here: <http://www.merging.com/pages/pcconfig>
- The Horus RAVENNA interface is limited to 32 input Banks + 31 output Banks E.g. 32 banks of 8 inputs channels under Easy Connect equals a 256 inputs limit
- For ultimate performance we recommend that under Easy Connect you enable only the necessary connections, as every extra RAVENNA connection will use some bandwidth (Core or Network)
- The Network must be Layer 3 compliant and must be a Gigabit network
- Merging has certified the Dell PowerConnect 2816 Network Switch for use with Horus Ravenna find details and configuration file here:<http://www.merging.com/products/horus/downloads>
- RAVENNA user should avoid connecting multiple Horus to any a router/Network not certified by Merging. Refer to the Merging RAVENNA Network Guide for all details on the certified RAVENNA switch and configuration.<http://www.merging.com/products/horus/downloads>

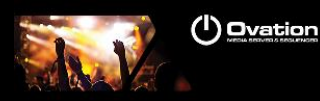

- Only RAVENNA devices can be connected to the Merging PCIe Ethernet Controller Card NET-MSC-GBEX1. Avoid mixing up non-RAVENNA device on this network, like Controllers such as Tango/Isis/Euphonix or other network devices. The same will apply if you are connected to the Dell Power Connect 2816 certified for RAVENNA network use
- Don't connect a 100MB Ethernet device if the switch is not multicast; otherwise the flow control will reduce drastically the bandwidth.
- When configuring the VS3 Control Panel it will not be possible to choose a mode where both Mykerinos and RAVENNA will function at the same time. User must either work in MassCore Mykerinos or MassCore/RAVENNA or Native
- A RAVENNA ASIO driver is available for Horus users that wish to use their notebook GbE Network RJ-45 system socket. Refer to<http://www.merging.com/products/horus/downloads>

## **Known issues:**

- RAVENNA Easy Connect is known to potentially have ghost connections (inaccurate banks) remaining, especially if the Horus is moved from a system to another. In such case we recommend users to perform a CTRL+Clear All Connections to make sure that you get rid all connections (and ghosts' ones). Afterwards reconnect your I/O module banks.
- Horus Ravenna: Switching from MADI Standard (56) to MADI Extended (64) can generate small glitch, avoid doing so during realtime operations
- Be aware that non-certified Ravenna configurations might not capable of sustaining 384 I/O @ 1FS (44.1/48 kHz). If you experience noise similar to static reduce the Ravenna I/O count enabled in the Ravenna Easy Connect
- Merging recommends that Ravenna users disable the Windows Firewall, as it can partially block some of the Ravenna I/O connections
- Peaks might show up under Pyramix Core section if you power OFF or disconnect the Horus. Recommendation: A valid connection an online Horus is always required if the Horus is PTP Master. Reset peaks by Mouse Clicking on the Core section.
- Avoid changing a network address on your system or disconnecting Ethernet ports on your system when MassCore Ravenna is running
- Cannot use the ISIS since running Ravenna with the Merging PCIe Ethernet Controller Card NET-MSC-GBEX1

Recommendation: Refer to the ISIS support document below [http://download.merging.com/beta/SupportTools/Docs/ISIS\\_Vista\\_or\\_7\\_dedicated\\_lan.pdf](http://download.merging.com/beta/SupportTools/Docs/ISIS_Vista_or_7_dedicated_lan.pdf)

### **Connections:**

In order to create RAVENNA I/O connections please refer to the RAVENNA Easy Connect guide (installed along with Pyramix)

Each Horus will then appear in your RAVENNA Easy Connect utility where you will see the name of each Horus online. You will be able to dispatch each Horus I/O connections with the RAVENNA Easy Connect utility.

## **Troubleshooting:**

Sudden stoppage of the RAVENNA Easy Connect:

If the RAVENNA Easy Connect utility ends up crashing or stopping you can simply launch it back from the Windows Start menu under Merging Technologies>RAVENNA Easy Connect.

### **Windows Firewall:**

The Windows Firewall can block communication between MassCore and Horus. We recommend users to disable the Public Network Firewall

Procedure:

- 1. Go in Windows Control Panel > Windows Firewall.
- 2. Click on "Turn Windows Firewall on or off"
- 3. Go to the Public Network section and select "Turn Off Windows Firewall"

### **Windows UAC:**

User should disabled the Windows User Account Control Procedure:

- 1. Go in Windows Control Panel\All Control Panel Items\User Accounts
- 2. Open the Change User Account Setting
- 3. And set it to never notify

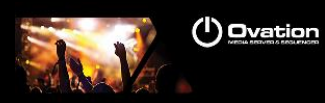

## **Disable Antivirus:**

*Merging also recommends users to disable their Antivirus, some Antivirus as Avast or Sophos have been known to block the Horus discovery and RAVENNA I/O Connections*